## MIGRATION JOB AID Academic Services Bldg., Room 120

ACADEMIC TECHNOLOGY SERVICES 562-985-4959 | csulb.edu/ats

BeachBoard-e62.9 (r)-1.70 Nus course does not appear in Canvas, please email canvas@csulb.edu

erstand the terminology in this guide, review the definitions provided here: Canvas Course Types

## **IDENTIFY YOUR MIGRATED COURSES**

- 1. Log in to Canvas via the CSULB Single Sign-on (SSO) portal.
- 2. Select the Canvas tile.

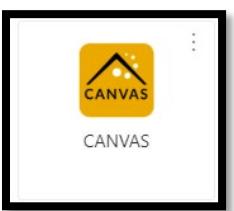

3. You will land on your Canvas Dashboard. You may need to scroll to see all your courses or click on **Courses**from the Global Navigation bar and select **All Courses**.

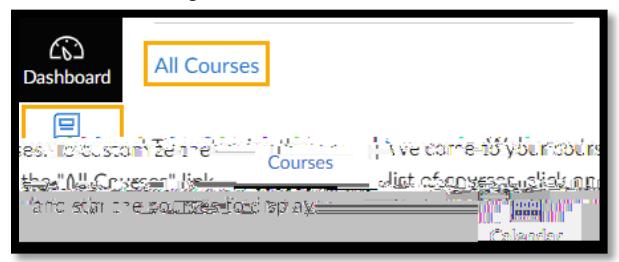

4. Locate your migrated BeachBoard courses. They are labeled in the course name wi si124 0 Td{0.6 (r6).03 0831 0 Td-(o)-3 (

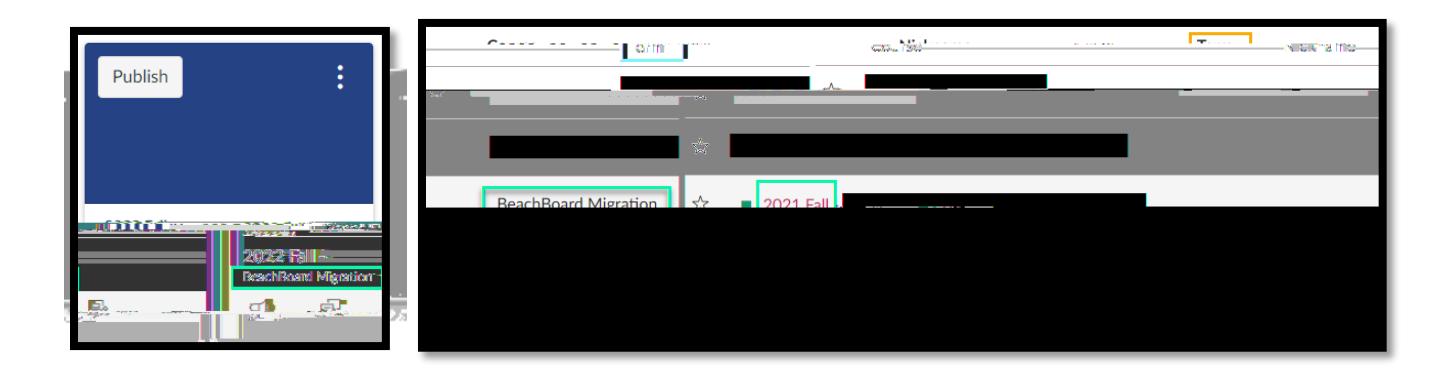

## **IMPORT BEACHBOARD MIGRATED CONTENT INTO A LIVE CANVAS COURSE**

- 1. From your Canvas Dashboard, select and enter the **Live Course**in which you will be importing content. This is the course you will be teaching with, and it should be empty of content.
	- Each semester, live Canvas courses are automatically created for each section in the Schedule of Classes. Students enrolled in the class are added to "People" in Canvas.
- 2. Click on the **Import Existing Content** on the right-hand side of the course.
- 3. Next, select Copy a **Canvas Course**2om the **Content T (t)4 O Td 6l7 -1.426q O Td [OLTj -16.537-1.9 (n)-5 (d8)-1 3.** New 3. Naxt, select Copy a **Canvas Course 2**om the **Content T (t)4 O Td**

## MIGRATION JOB AID

ACADEMIC TECHNOLOGY SERVICES Academic Services Bldg., Room 120<br>562-985-4959 | csulb.edu/ats

minutes, depending on the size of the course.

9. Once it's complete, you will see a **Completed** 

ACADEMIC TECHNOLOGY SERVICES Academic Services Bldg., Room 120<br>562-985-4959 | csulb.edu/ats  $562-985-4959$  | csulb.edu/ats

ACADEMIC TECHNOLOGY SERVICES